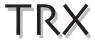

## Residential Condensing Gas Boiler

**Connectivity Quick Start Guide** 

**TRX** series

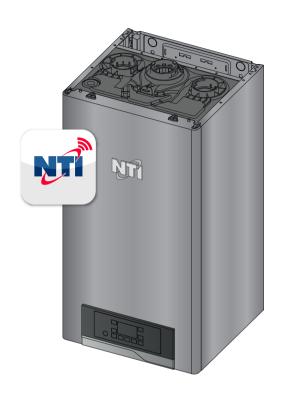

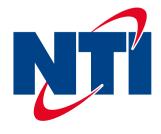

Thank you for your purchase.

You just installed an **NTI** boiler designed and built to provide a new experience in domestic heating and hot water comfort.

Connect the product and, with agreement from the boiler's owner, activate the remote assistance service to manage issues remotely and be notified of errors in real time.

Connecting the boiler is quick and easy in 4 easy steps:

1: Owner Account Creation

2: Connect the Boiler to the Internet

3: Get the Boiler
WiFi Serial Number

4: Contractor Remote Connectivity

# **!** WARNING

- Before the beginning of the following procedure check that the Internet router where the boiler is installed is working correctly.
- Keep the SSID and password of owner's Wi-Fi network handy.

They will be used during configuration.

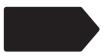

### 1. Owner Account Creation

- Enter the website and create your final user account
- Confirm your email. All other steps will be performed by the Contractor

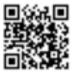

### www.nti.remotethermo.com

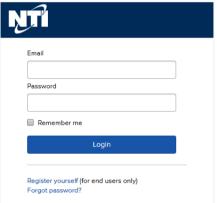

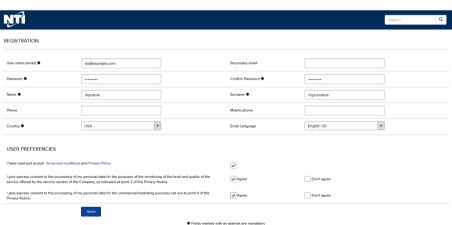

#### 2. Connect the Boiler to the Internet

- Enter connectivity menu by pressing MENU and OK.
  - a) Turn ON "WIFI":
    Scroll to Wi-Fi (using the right + and buttons)
    and press OK, then select "ON". Confirm by pressing OK
  - b) Open Access Point: Scroll to "AP", then press OK. "AP" will begin flashing indicating that the Access Point is open.
- Connect your computer or smartphone to the network "Remote GW Thermo" (unsecured)
- 3. Open the browser and go to 192.168.1.1
- 4. Choose the local Wi-Fi and enter the password
- The boiler is now connecting to Internet! Check the Wi-Fi Icon on the display:
  - If you only see the Wi-Fi symbol on steady, it means that the product is online.
  - If you see the Wi-Fi symbol blinking fast, the product is still trying to connect, just wait few minutes and it should change to being on steady.
  - If you see the Wi-Fi symbol blinking slow, it means that the procedure has failed. Please, try again and check that the Wi-Fi password is correct.

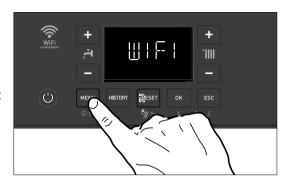

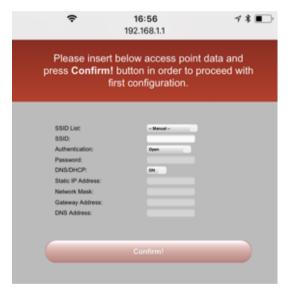

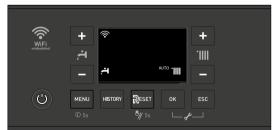

### 3. Connect the Boiler to the Internet

- Enter connectivity (I-NET)
  menu: press MENU ("I-NET"
  will appear), then press OK.
  Scroll to "SN" (using the right
  + and buttons), then press
  OK.
- 2. The display will show you its 12 characters serial number. Take note of it.
- 3. Ask the customer for their email they used to create the user account.
- You can now register the product and start monitoring remotely!

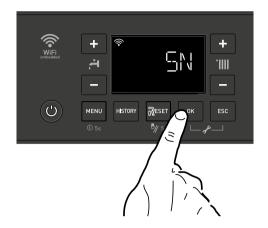

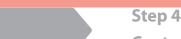

# **Contractor Remote Connectivity**

 Log in to the platform www.nti.remotethermo.com with your Contractor account. If you don't already have an account, please go to http://www.ntiboilers.com/remotecontractor to request an account.

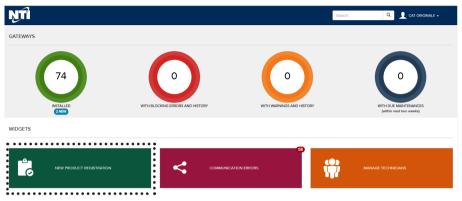

- 2. To register a new product, click on "New Product Registration".
- 3. Enter the location of the product by entering the address or dragging and dropping the pin in the map
- 4. Enter the WiFi serial number from Step 3 and confirm agreement.

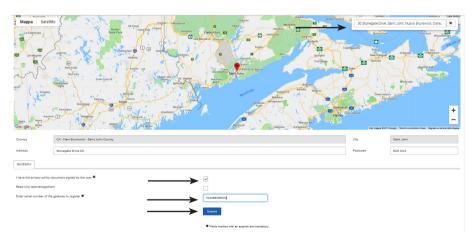

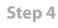

# **Contractor Remote Connectivity**

5. Fill in the available data and then go to "User Data". Enter the Owner's information (email address is required).

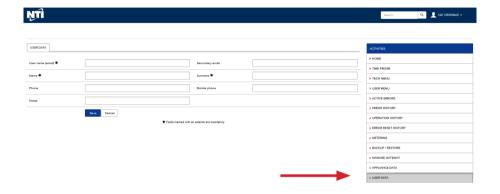

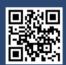

#### Visit us online

#### NTI Boilers Inc.

30 Stonegate Drive Saint John, NB E2H 0A4 Canada Technical Assistance: 1-800-688-2575 Website: www.ntiboilers.com Fax: 1-506-432-1135

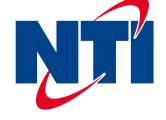